## *Instructions for customizing this document*

Before you can distribute the Registering for iPayStatements document to your employees, you must first customize it with your company specific information which includes:

- Your company's Self-Service Registration Pass code (screen 3)
- Your company code (screen 6)
- Your company ID which are the characters displayed after the @ sign in your user name. (screen 9)

To customize this information, do the following.

- 1. Page down to the text that need to be customized. This text is highlighted in yellow (e.g., **xxxxxxxxxx)** and appears on screens 3, 6 and 9.
- 2. Enter appropriate information for your company.
- 3. Remove the yellow highlight by doing the following:
	- Select the highlighted text.
	- In the Word Toolbar click the down arrow next to the **Highlight** button and select **None.**
- 4. When you are done entering all your information, delete or hide these instructions.

## *All you need to get started is a copy of your most recent pay statement.*

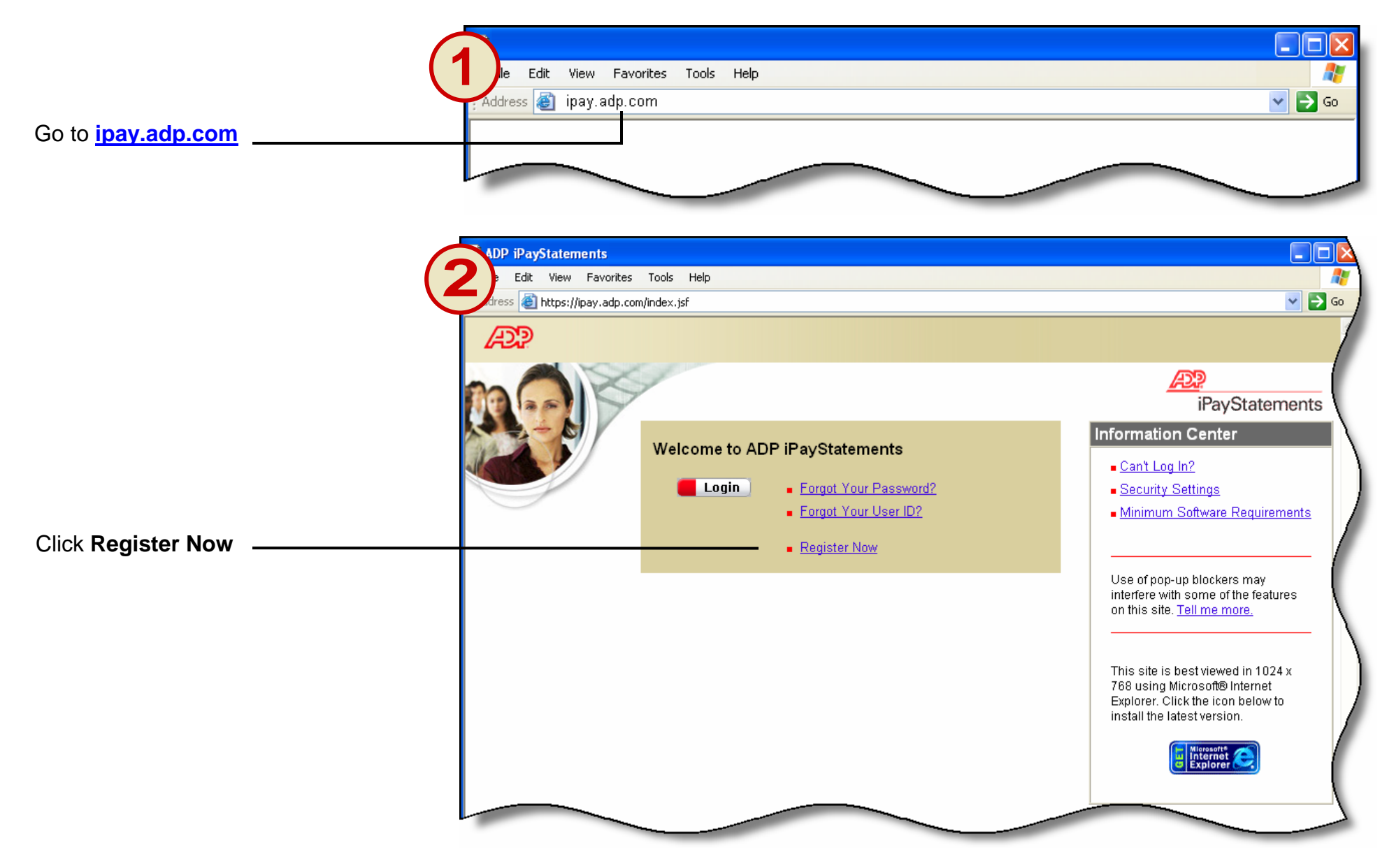

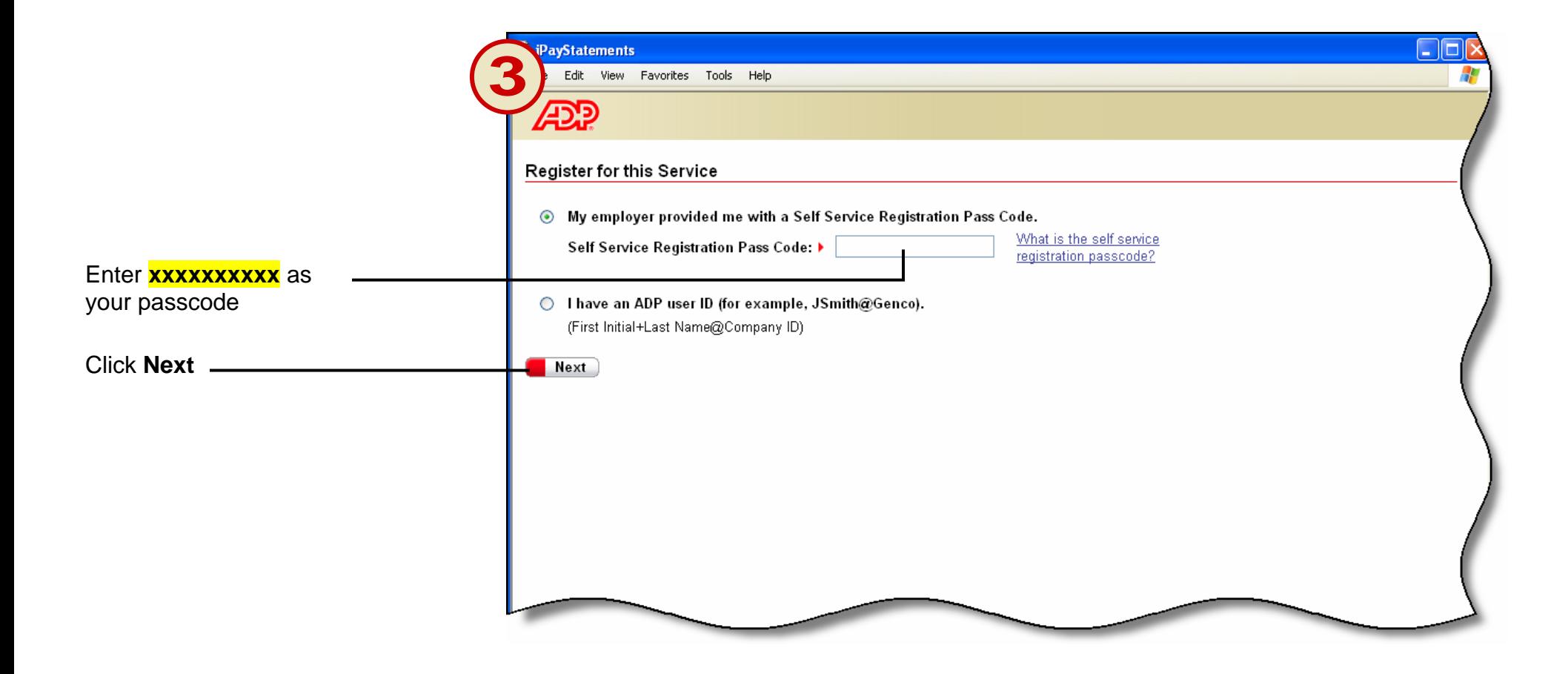

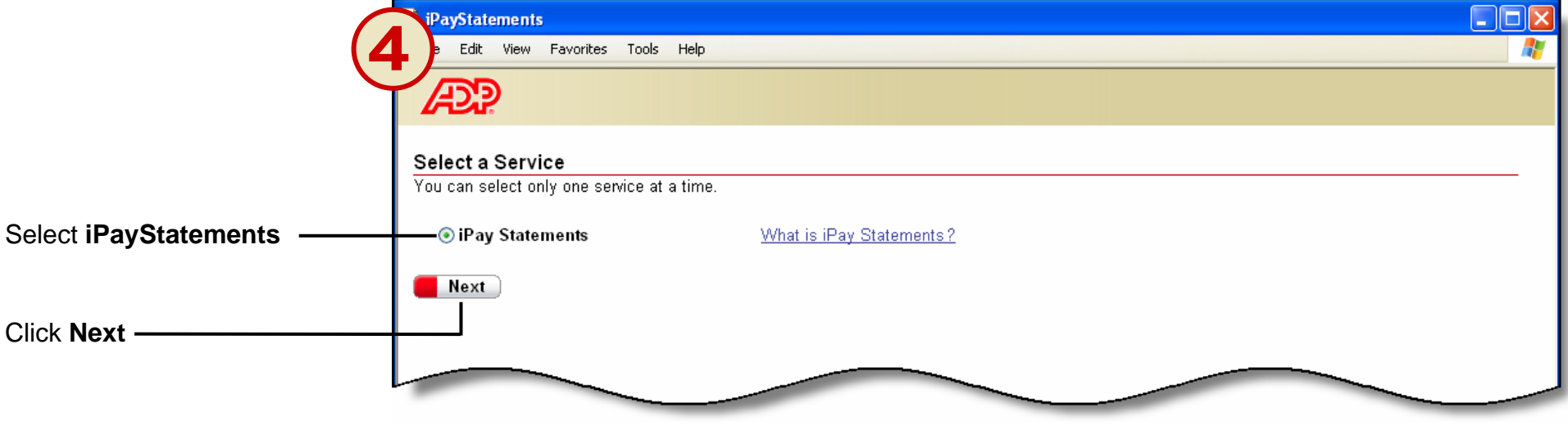

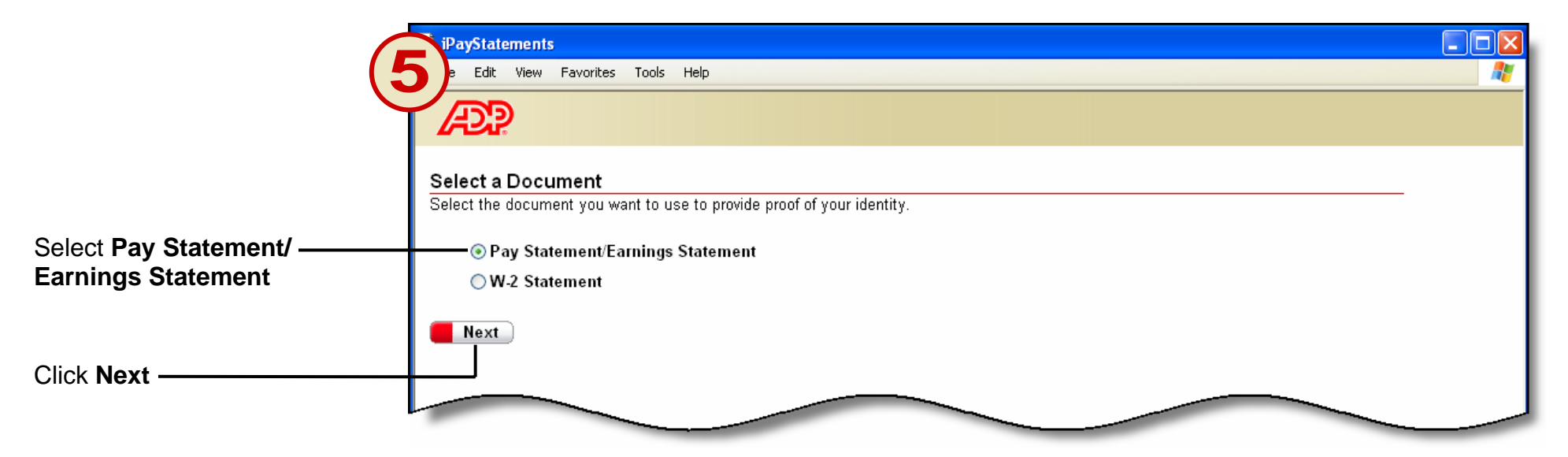

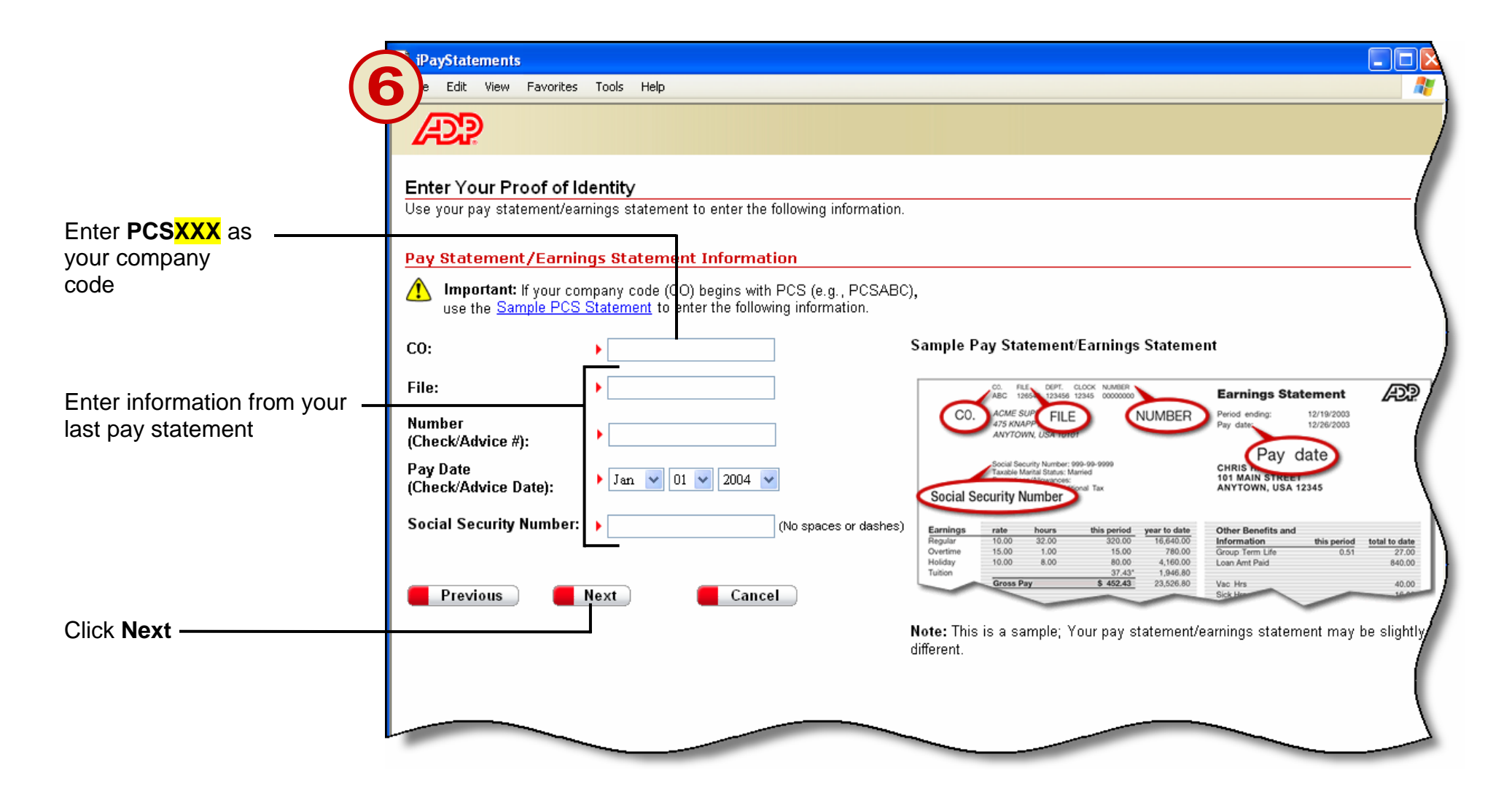

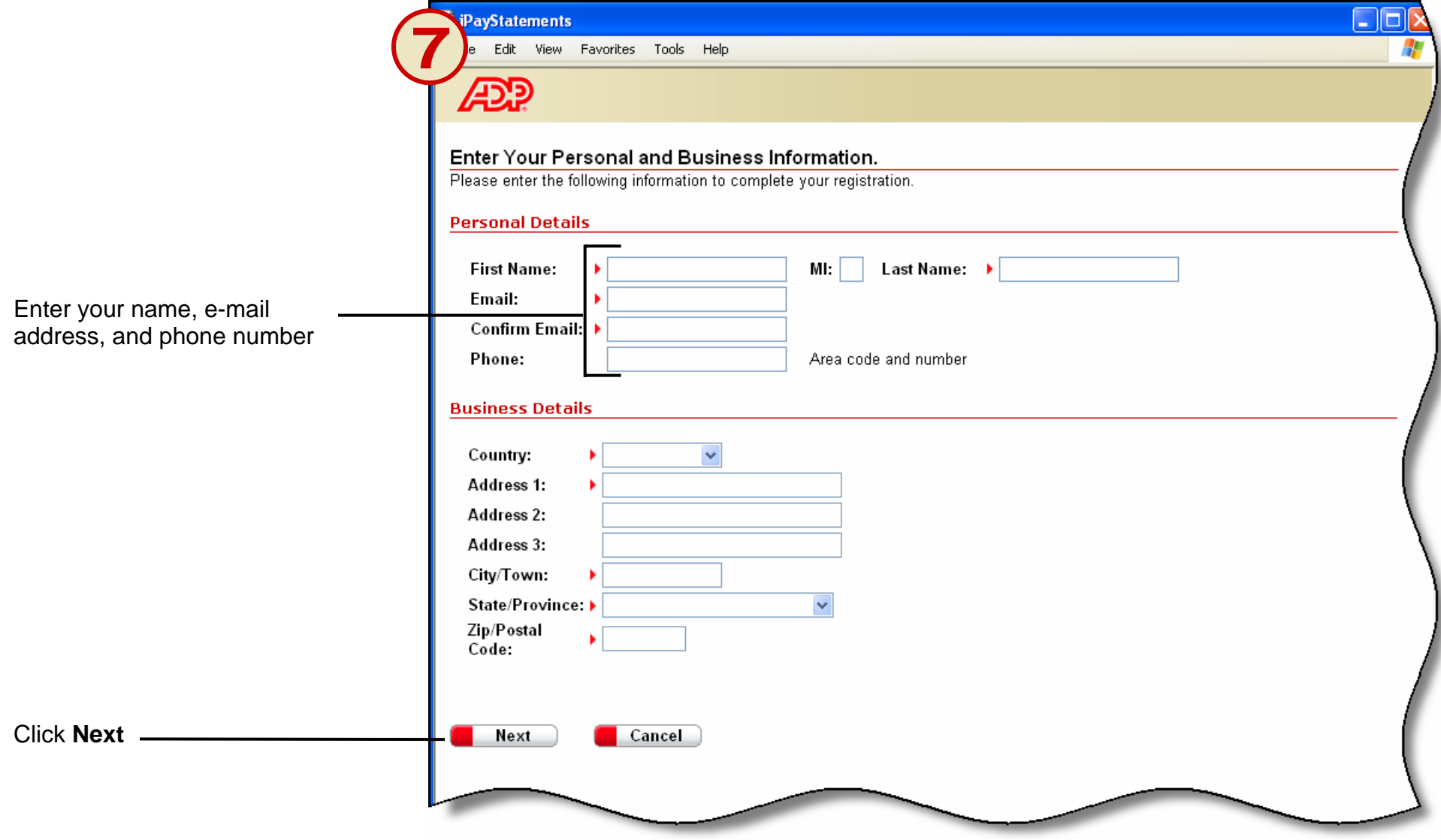

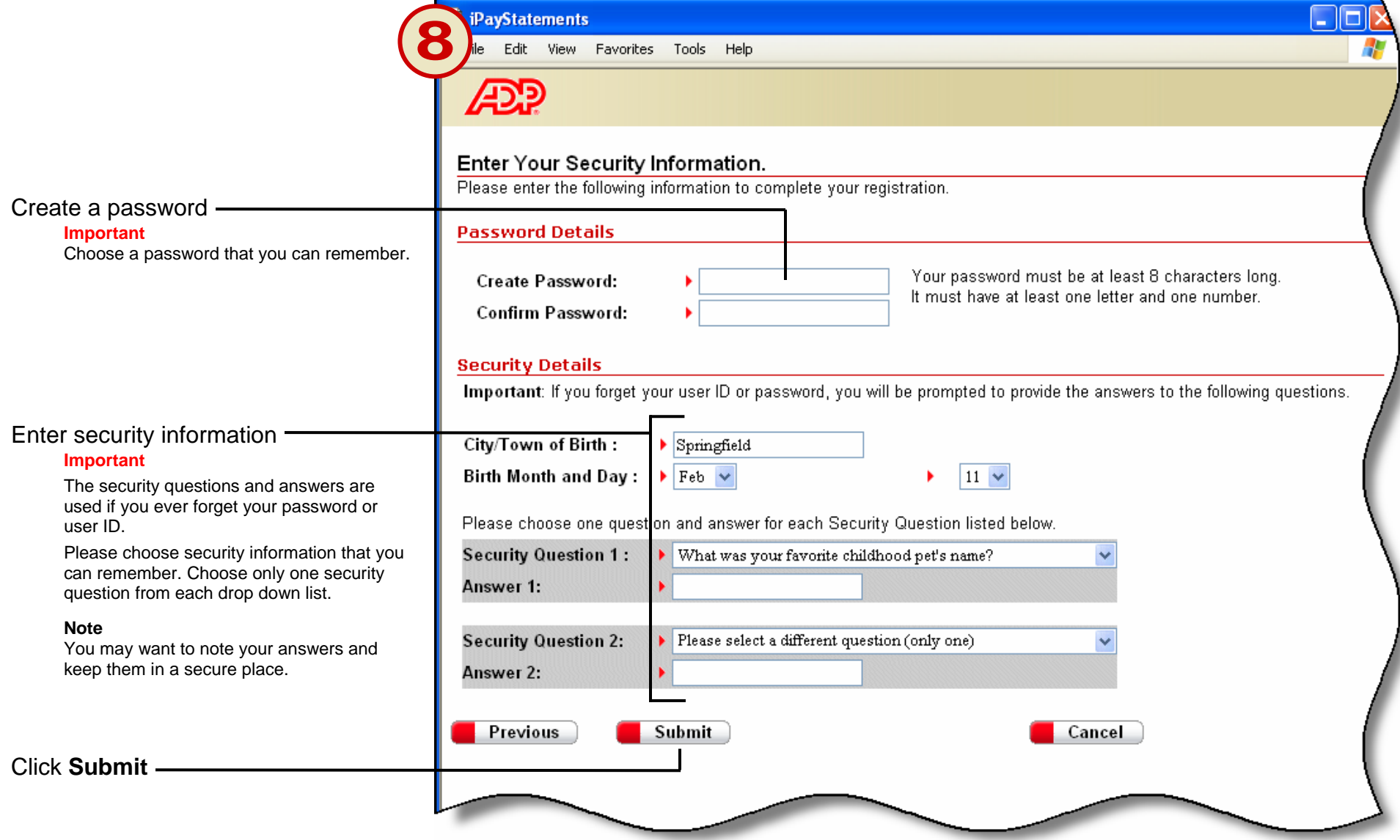

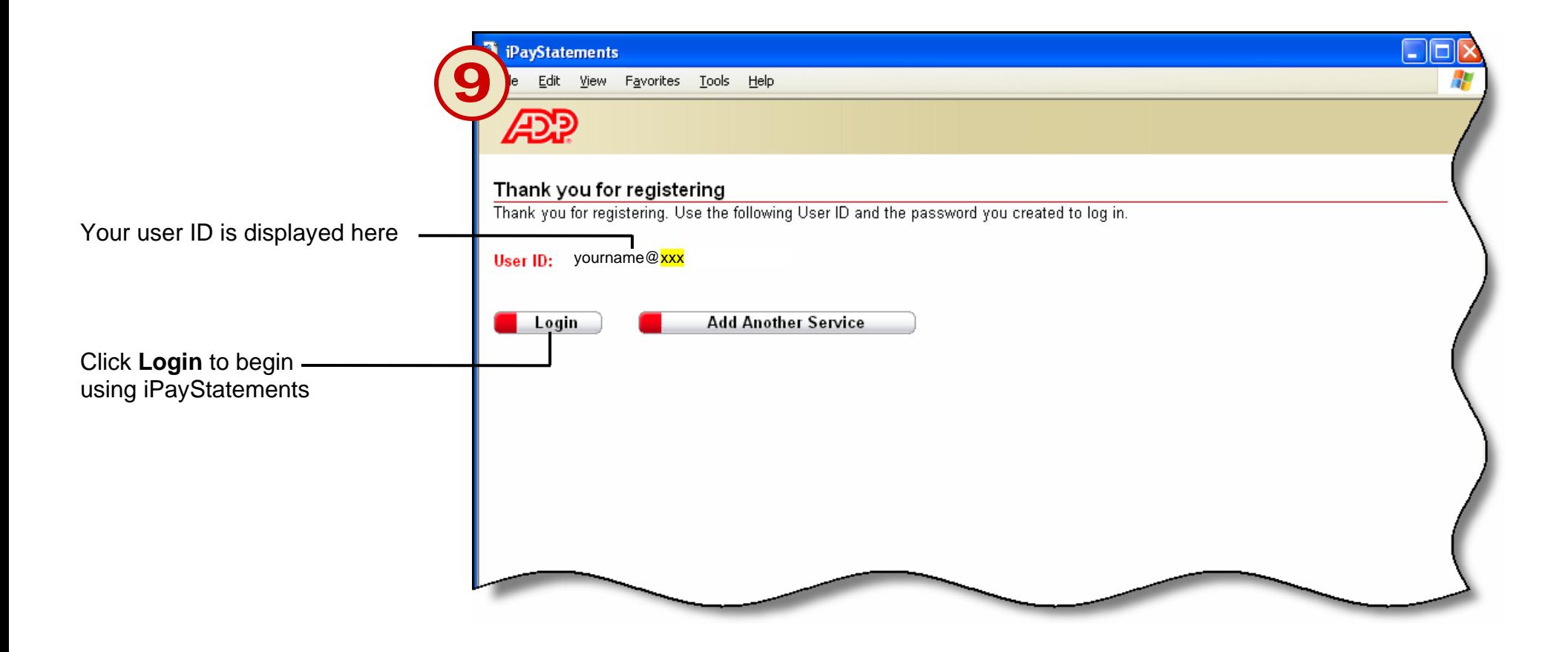

**Thank you for using ADP iPayStatements**